This document provides a quick overview of how to activate/deactivate or modify voice feature attributes associated with your Frontier Voice service via the Unified Messaging Portal.

Access the Unified Messaging Portal by going to http://um.frontier.com. To log in to the portal, enter your 10-digit telephone number, without dashes or spaces, and your 6-digit PIN (in password field). For subscribers that are converting over from AT&T, the PIN number is the same PIN number used for your AT&T Telephone User Interface or AT&T Voicemail viewer application. If you select the "Remember me on this computer" check box, a cookie will be saved on your PC and this screen may be bypassed when accessing the Portal in the future.

Click the "Login" button to continue.

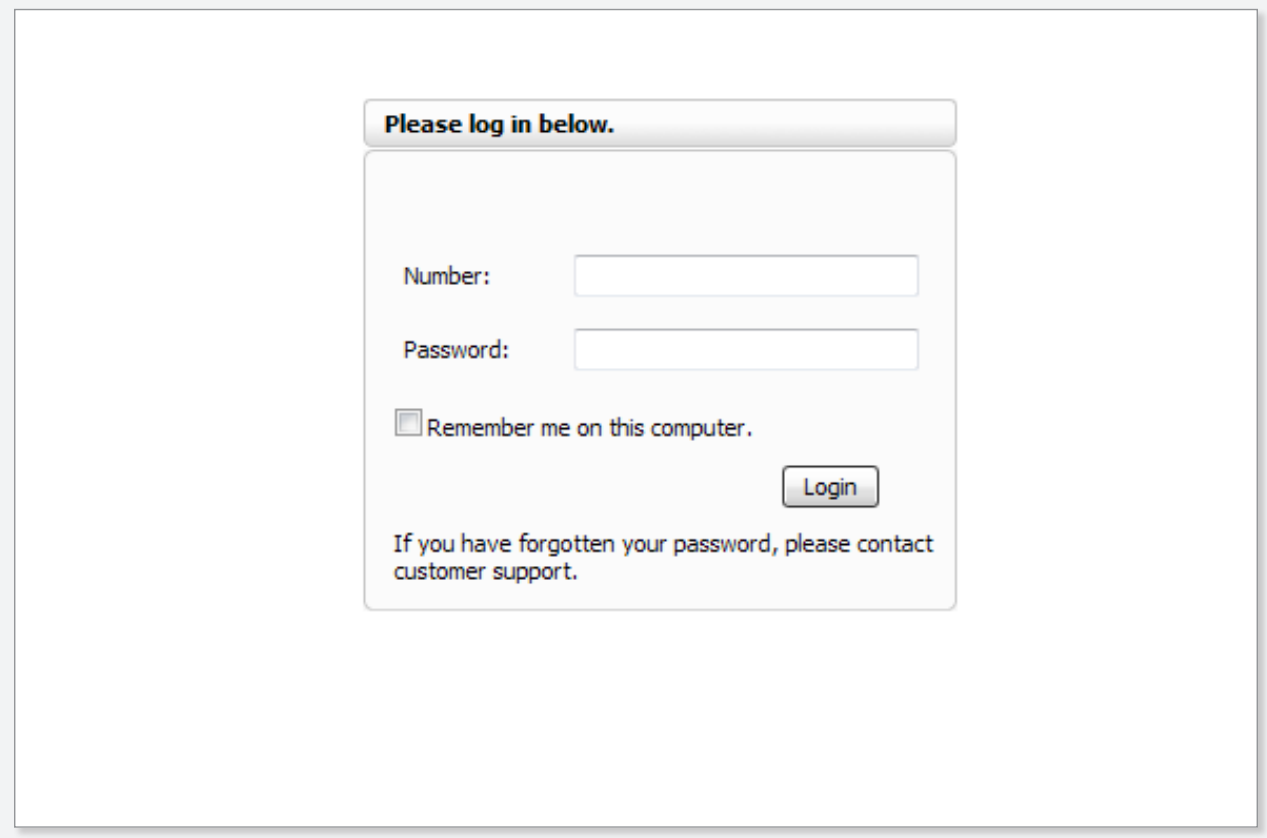

Once successfully logged into the Unified Messaging Portal, you will be presented with the following screen called the "Dashboard." From here you can see call logs, messages, selected line status, contacts, or select other tabs to see and modify your Unified Messaging, Voice features and their settings.

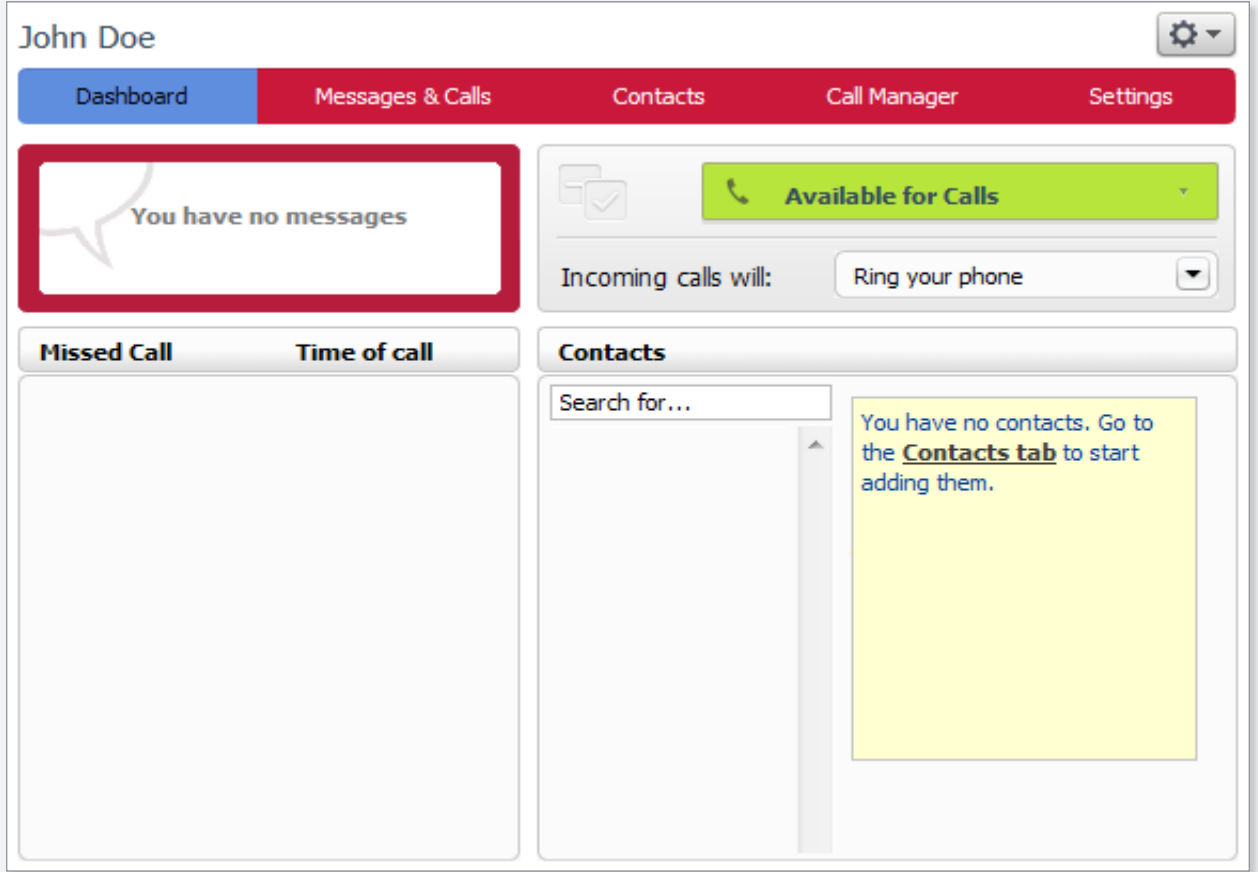

From the Dashboard, you can change your line status to either "Available for Calls" or "Do Not Disturb." If you select "Do Not Disturb" your phone line will reject incoming calls. Please see the "Do Not Disturb" feature for more information.

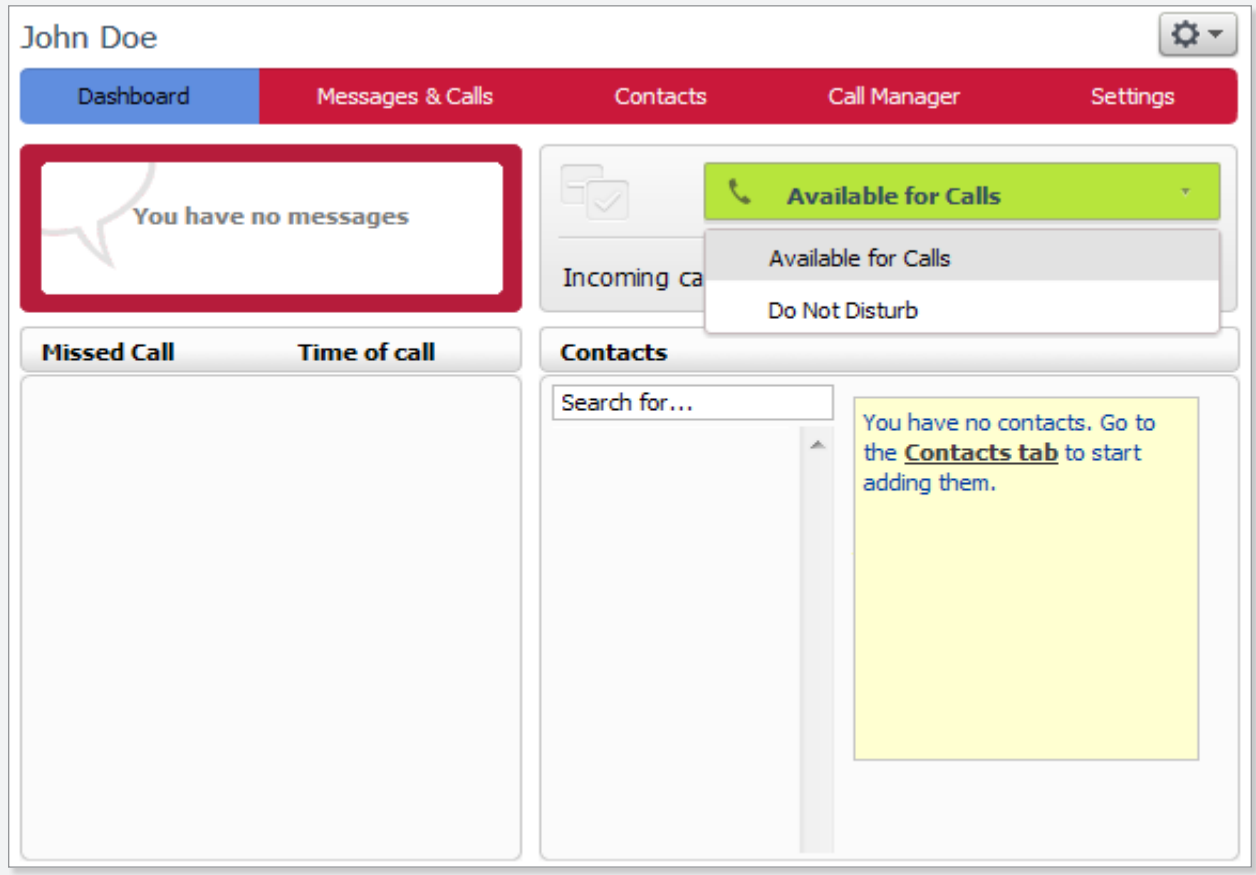

Select the "Call Manager" tab to view and modify your Voice Feature settings. Here you will see the account phone number, the incoming call status of your phone, and the feature settings for No Answer Call Forwarding and Busy Call Forwarding.

For No Answer Call Forwarding, select the radio button for "Forward to another phone", or "Send to Voicemail." If you select "Forward to another phone," enter the phone number you want to forward the calls to by clicking "another phone" and selecting a previously saved number or entering a number in the pop-up box.

For **Busy Call Forwarding**, you can select the radio button to "Forward to another phone", or "Send to Voicemail" under "If your phone is busy" header. If you select "Forward to another phone," enter the phone number you want to forward the calls to by clicking "another phone" and selecting a previously saved number or entering a number in the pop-up box.

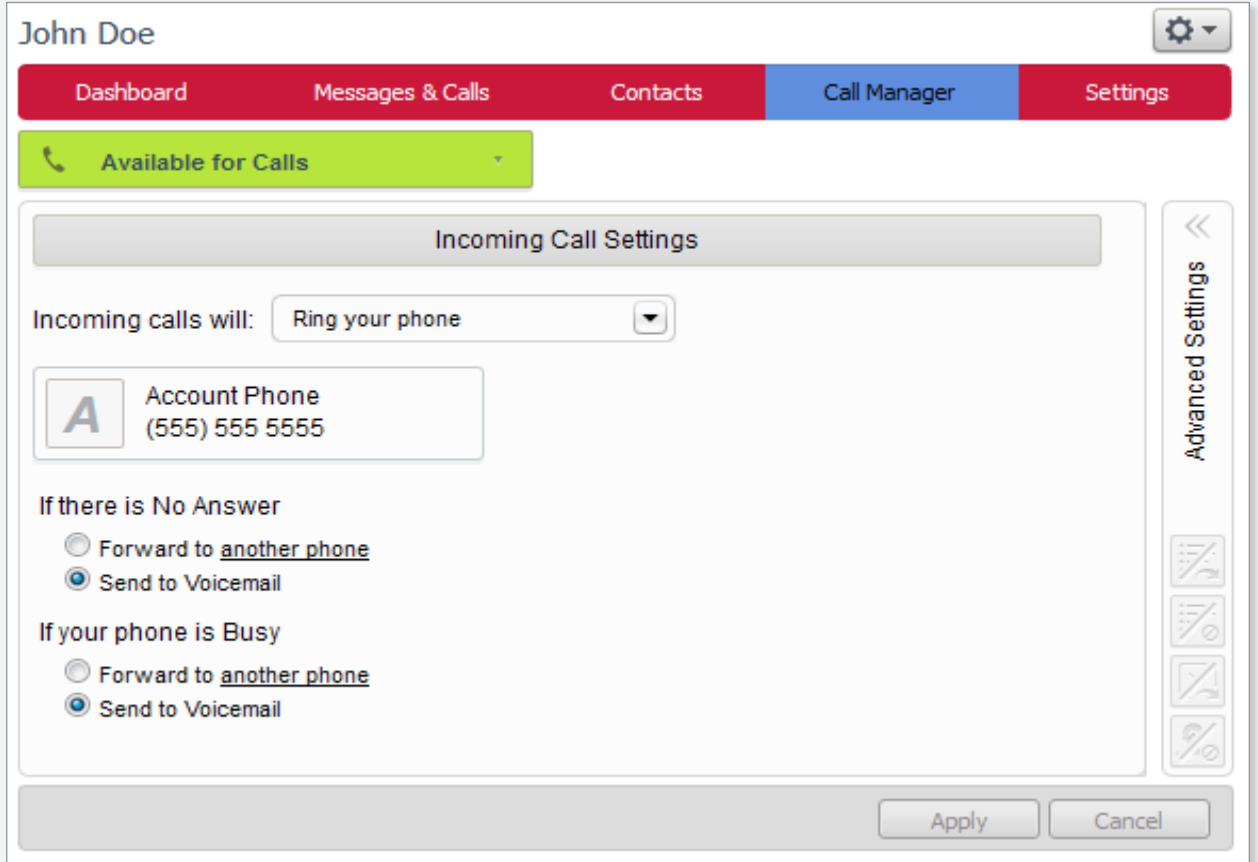

In the pull down menu next to "Incoming calls will:" you can activate the Find Me Follow Me or All Call Forwarding. To activate Find Me Follow Me, select either "Ring your phones in order," or "Ring your phones together" from the pull down menu. With either option selected, you can enter a list of telephone numbers. By selecting "Ring your phones in order," the system will ring each number in the list one at a time in the order listed. If you select "Ring your phones together," then each of the numbers in the list will ring at the same time.

From the same pull down box, select "Forward to another phone," to use the All Call Forwarding feature. When you select "Forward to another phone," you will be presented with a pop-up window to select or enter a "forward to" telephone number.

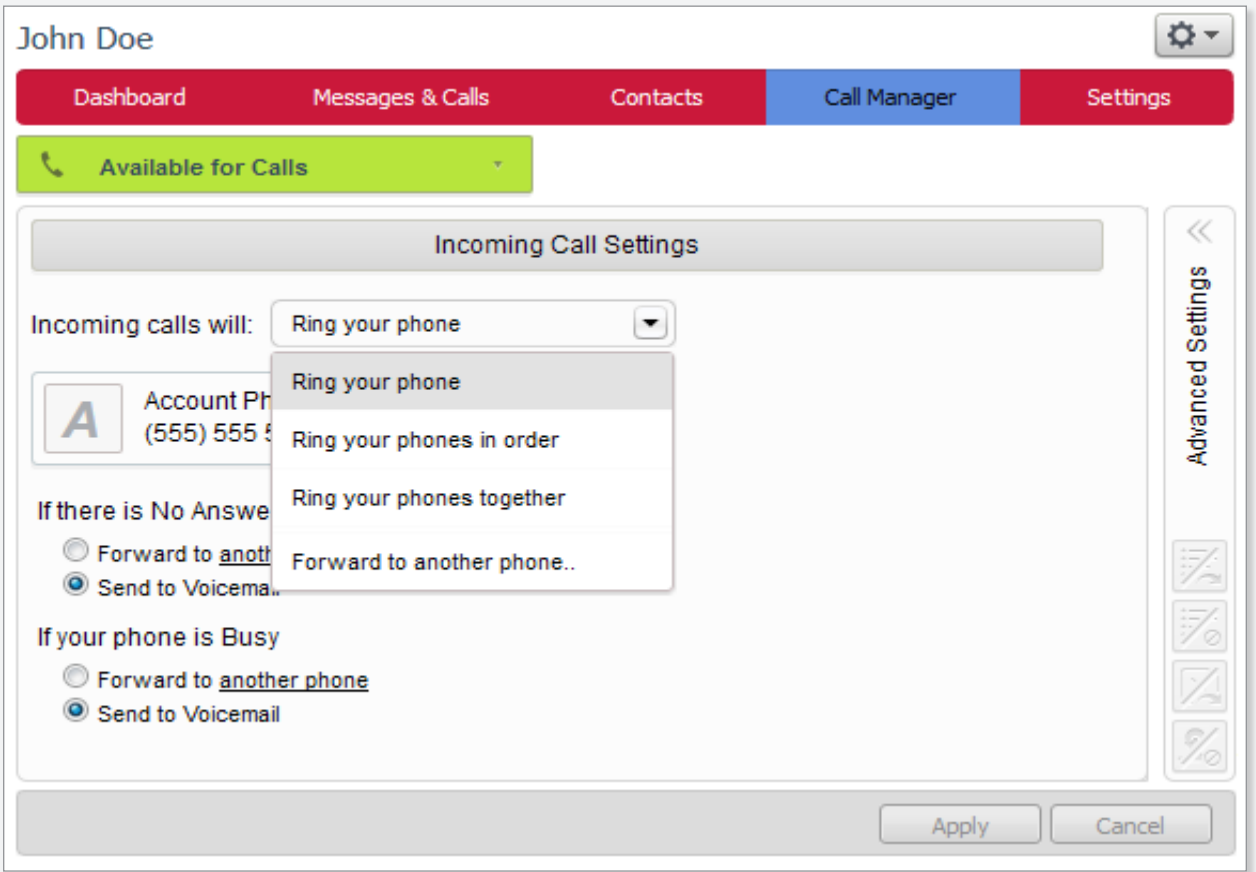

When you select "Do Not Disturb" from the pull-down on the "Call Manager" tab, you will not receive incoming calls. Here you can modify other setting for "Do Not Disturb." By checking the box next to "Allow priority callers to ring when in Do Not Disturb", you are activating Call Screening which allows only the numbers in the priority callers list to ring through. You can also get more information about a feature by clicking the information icon "  $\oplus$ " beside it. If you select the check box next to "Notify me when calls are rejected," your phone will ring once to let you know that a call has been rejected.

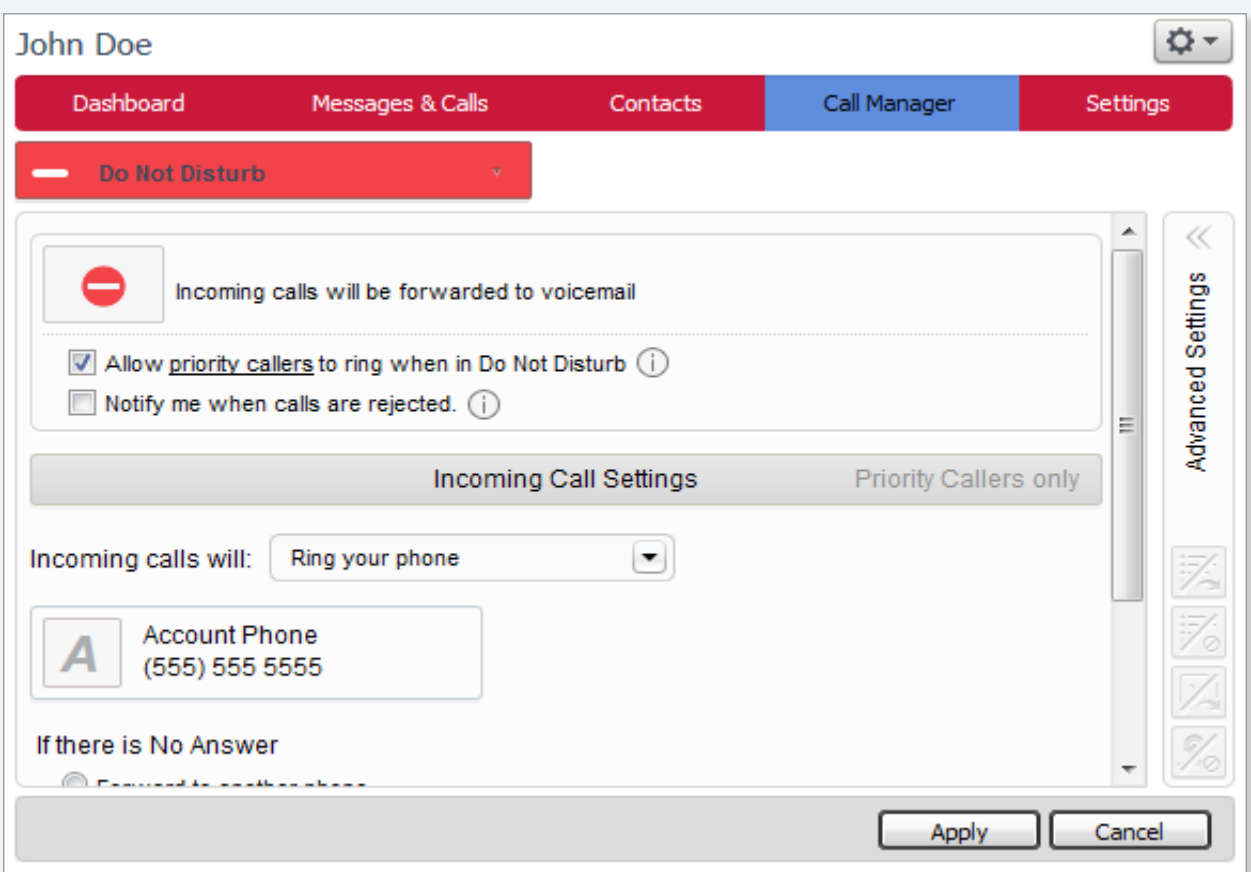

On the right hand side of the Call Manager screen, you can control additional features by moving your cursor over the icons in the Advanced Settings section on the right hand side of the window. Select the "Selective Forwarding" button to activate/modify the settings for the Selective Call Forwarding feature. You can add a list of select telephone numbers that will be forwarded to another phone. To add numbers to the list, click on "list", and you can select or add the "forward to" number by clicking on "another phone." The icon will become slightly darker when feature is active.

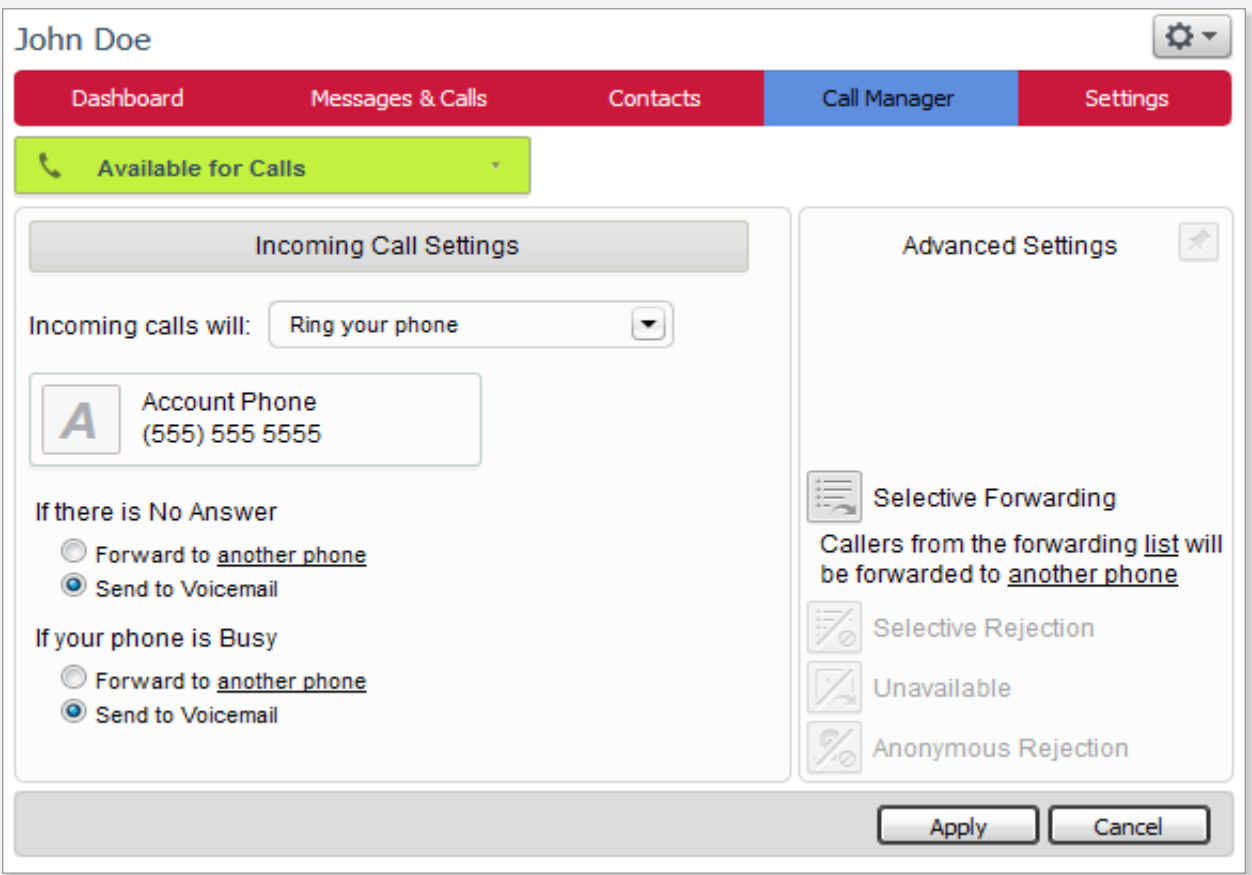

Select the "Selective Rejection" button to activate/modify the settings for the Selective Call Rejection feature. You can add a list of select telephone numbers that will be not ring your phone or go to voicemail. To add numbers to the list, click on "list", and you can select or add the "forward to" number by clicking on "another phone." The icon will become slightly darker when feature is active.

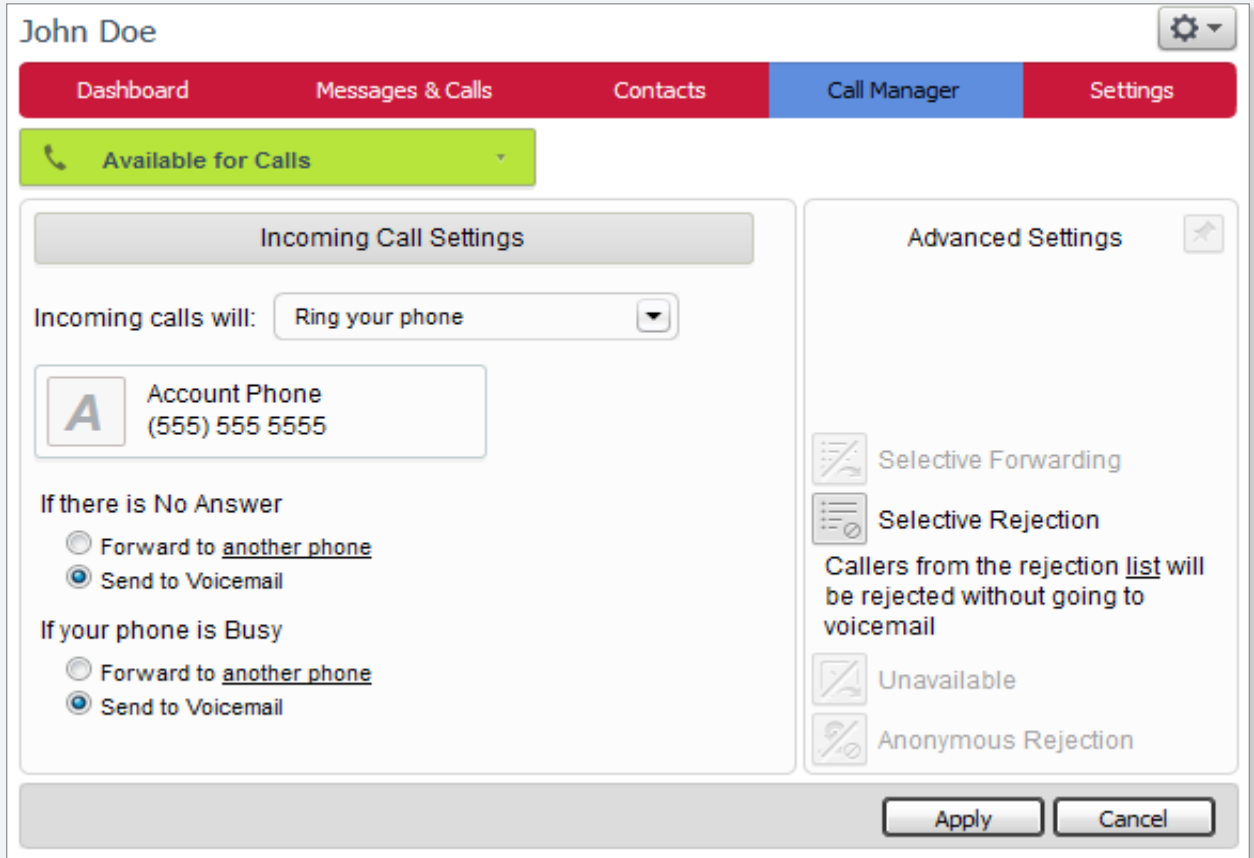

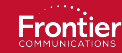

Finally, to modify the amount of time before a call is forwarded, go to the "Settings" tab, "Messages" sub tab and change the default of 24 seconds (...or about 5 rings) to a length of time that suits your needs better.

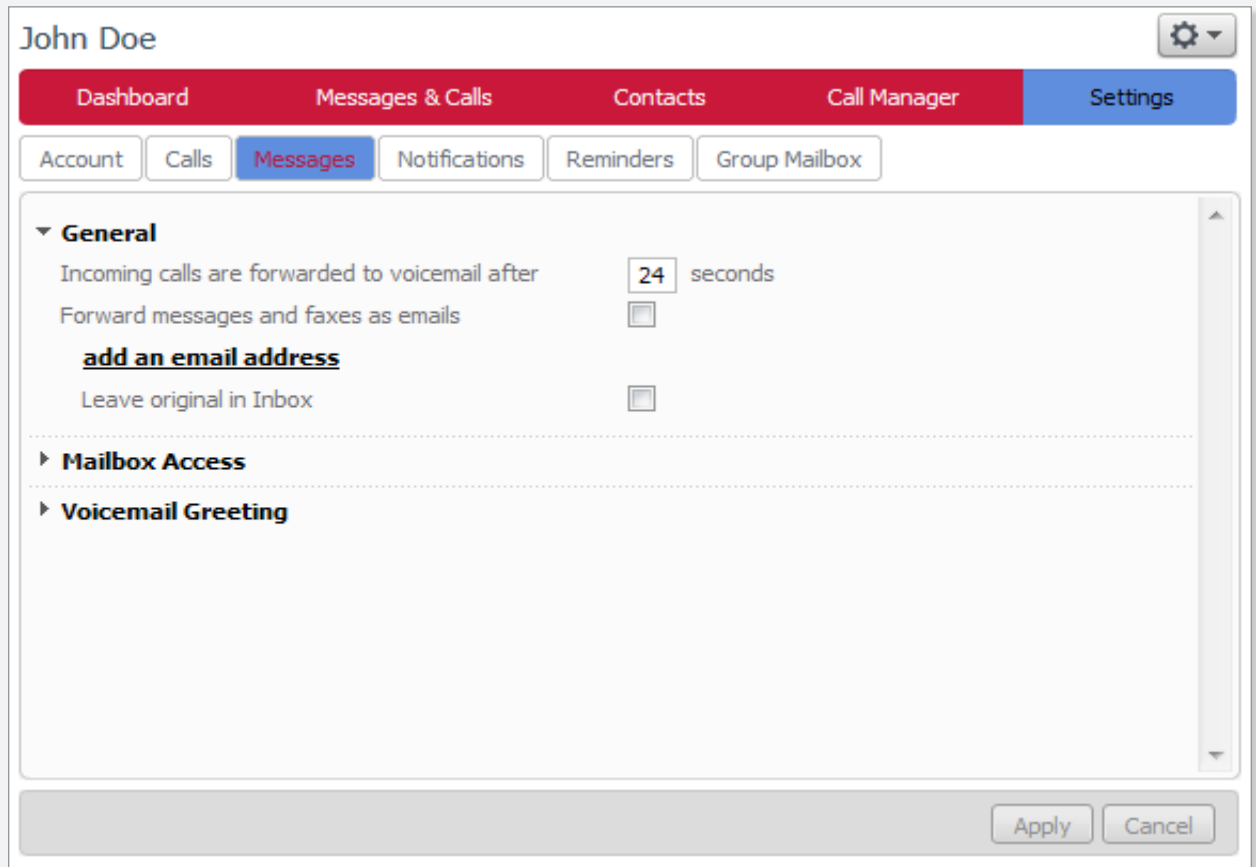

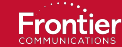

Select the "Unavailable" button to activate/modify the settings for the Unavailable Call Forwarding feature which will forward your calls to another number if your phone cannot be reached. Select or add the "forward to" number by clicking on "another phone." The icon will become slightly darker when feature is active.

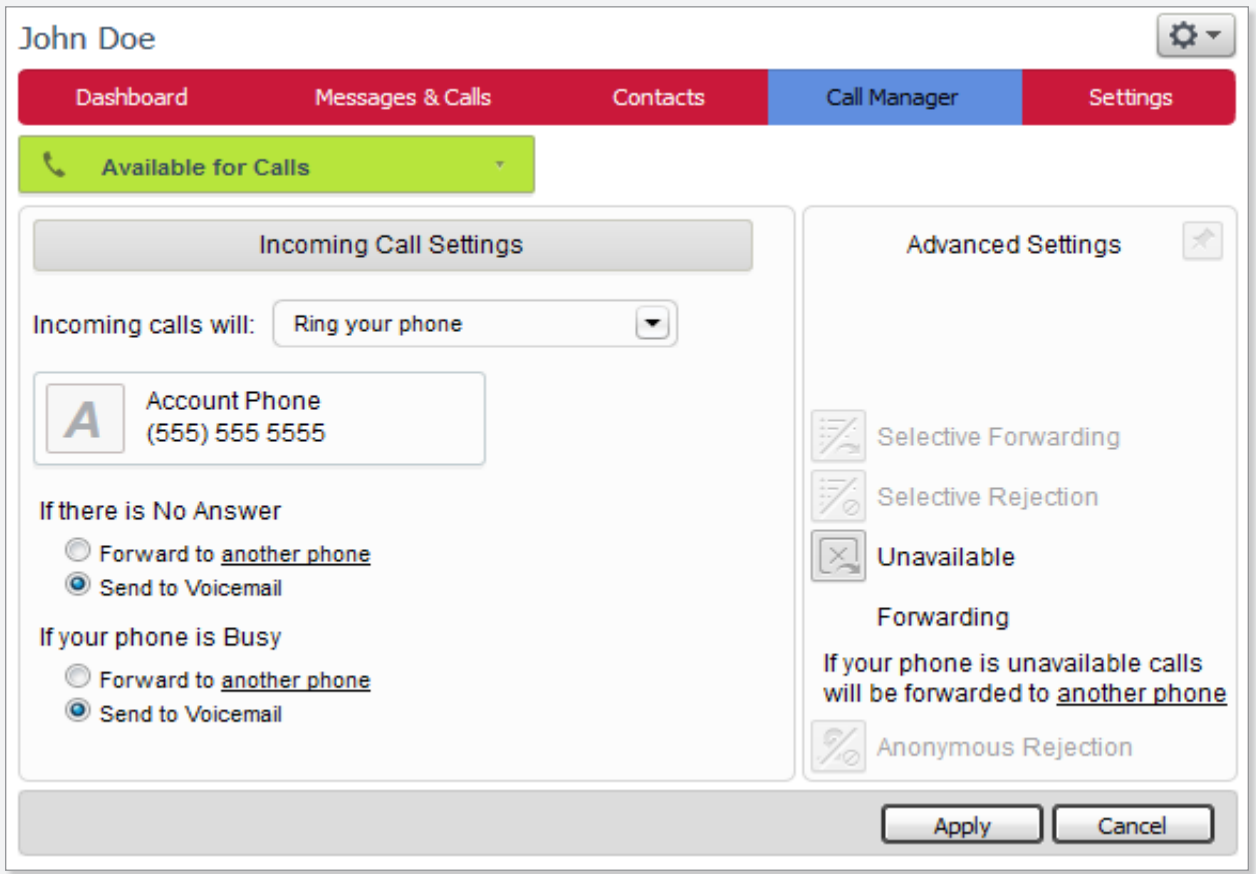

By selecting "Anonymous Rejection" you will activate Anonymous Call Rejection. The icon will become slightly darker when feature is active. All calls that do not deliver their Calling Name ID or Calling Number ID will be rejected and will not be sent to VM.

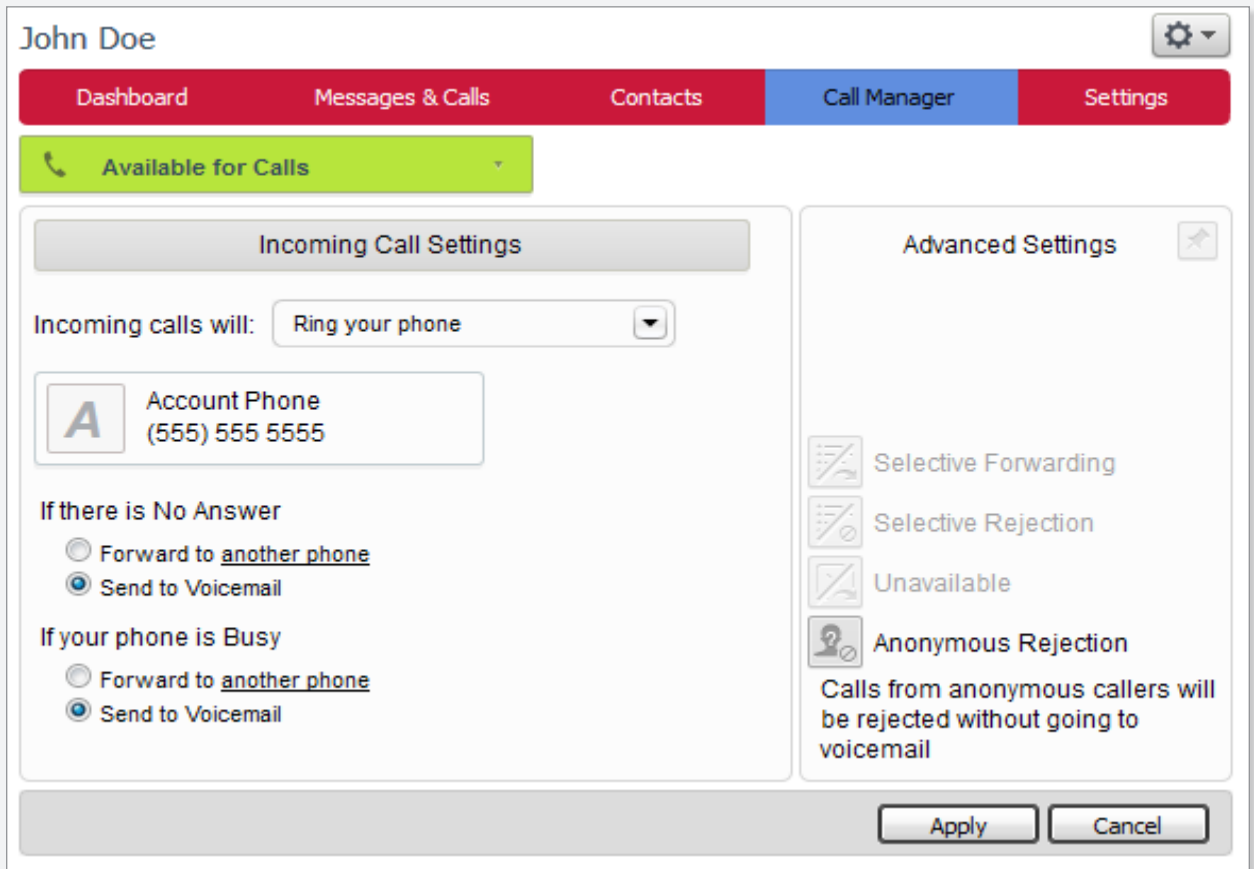

There are also some Frontier Voice feature settings that are accessed via the "Settings" tab, "Calls" sub tab.

Under the "General" section, you can enter a Call Transfer number.

Caller ID Blocking, where your name and number is not displayed when you make a call is activated by selecting "Caller ID Blocking for outgoing calls"

**Calling Name Display**, where an incoming caller's name when available will be presented on phone equipment that supports the feature is activated by selecting, "Calling Name Display for incoming calls."

Calling Number Display, where an incoming caller's telephone number when available will be presented on phone equipment that supports the feature is activated by selecting, "Calling Number Display for incoming calls."

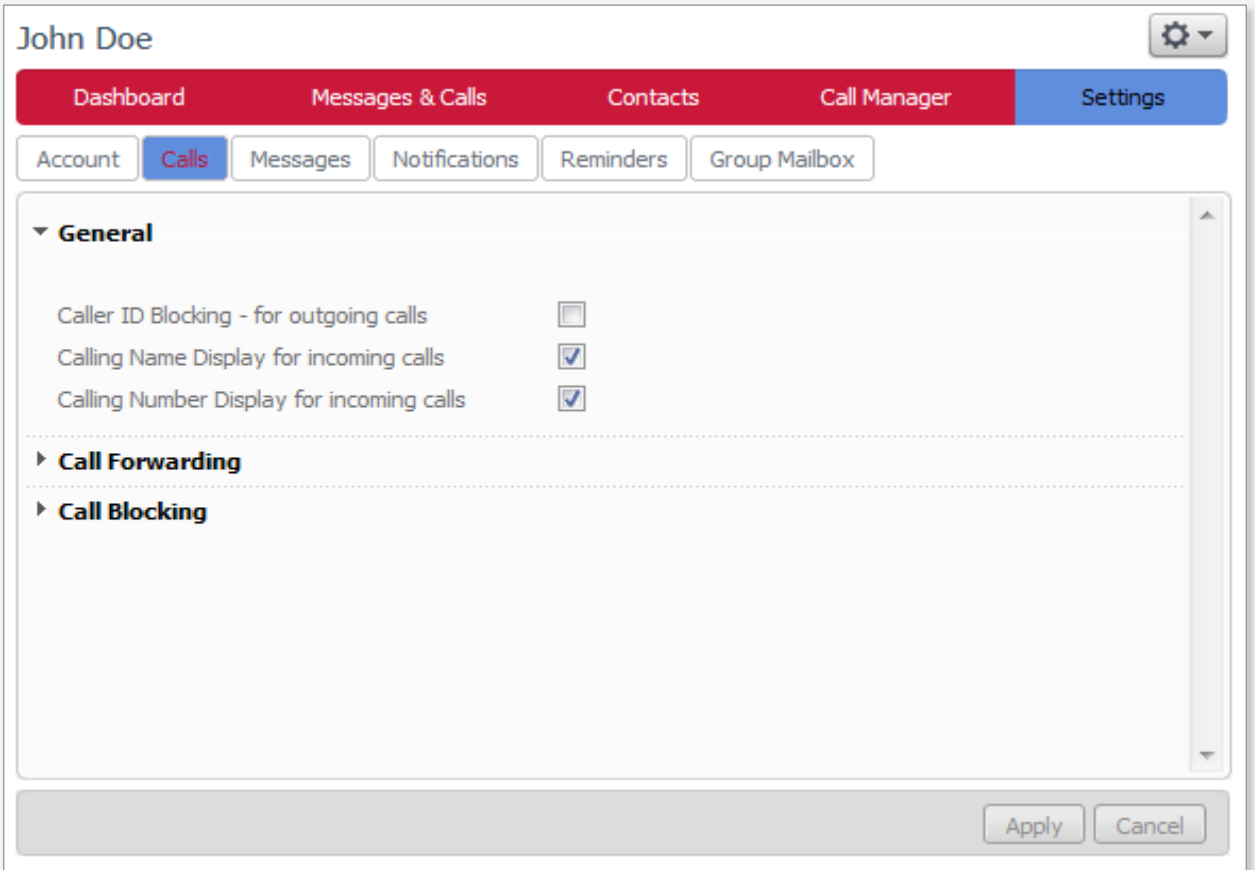

Additionally, in the Call Forwarding section, you can choose to have the system ask you to enter a new "forward to" number when you turn on forwarding by selecting the check box beside the forwarding feature.

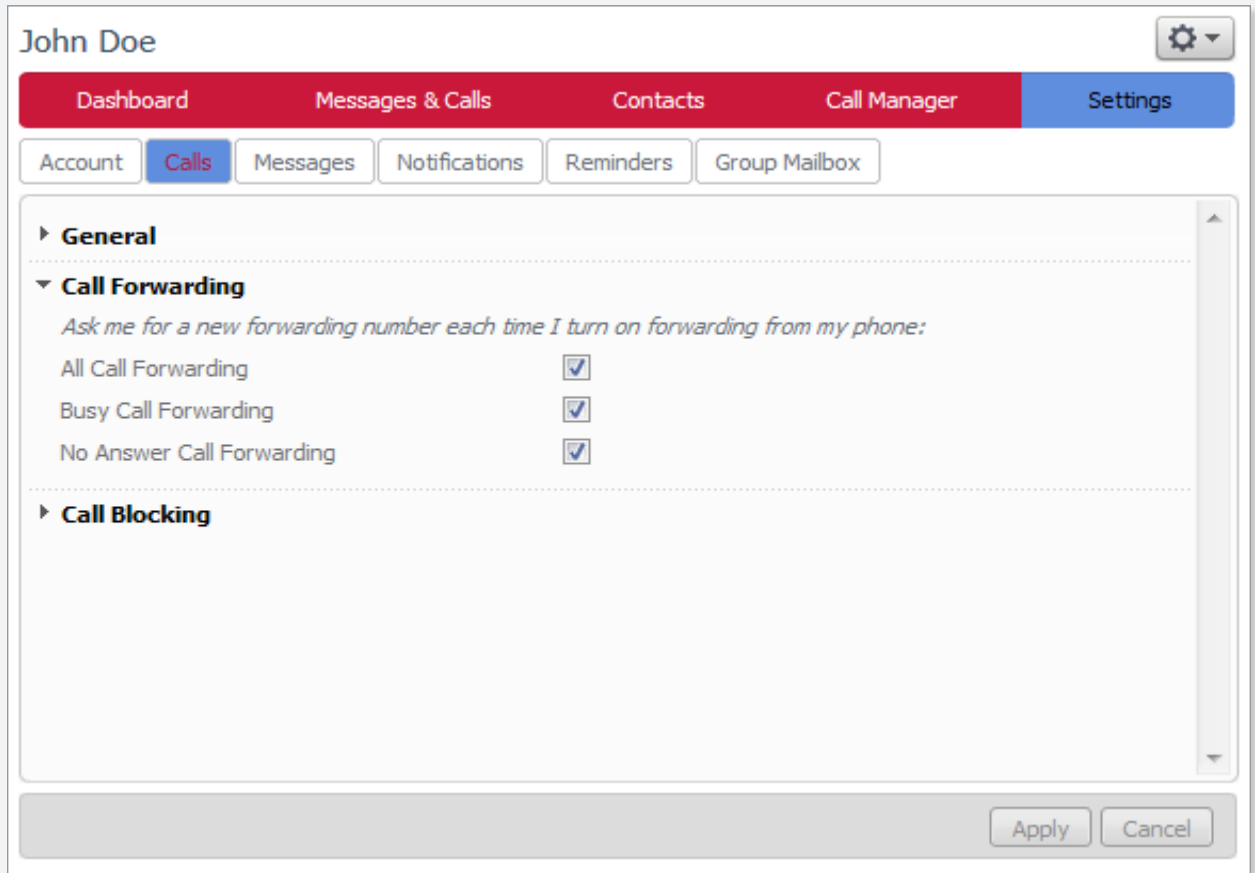

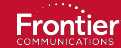

Call Blocking features are also user selectable. By selecting the check box beside a blocking feature it will be activated for the user's phone.

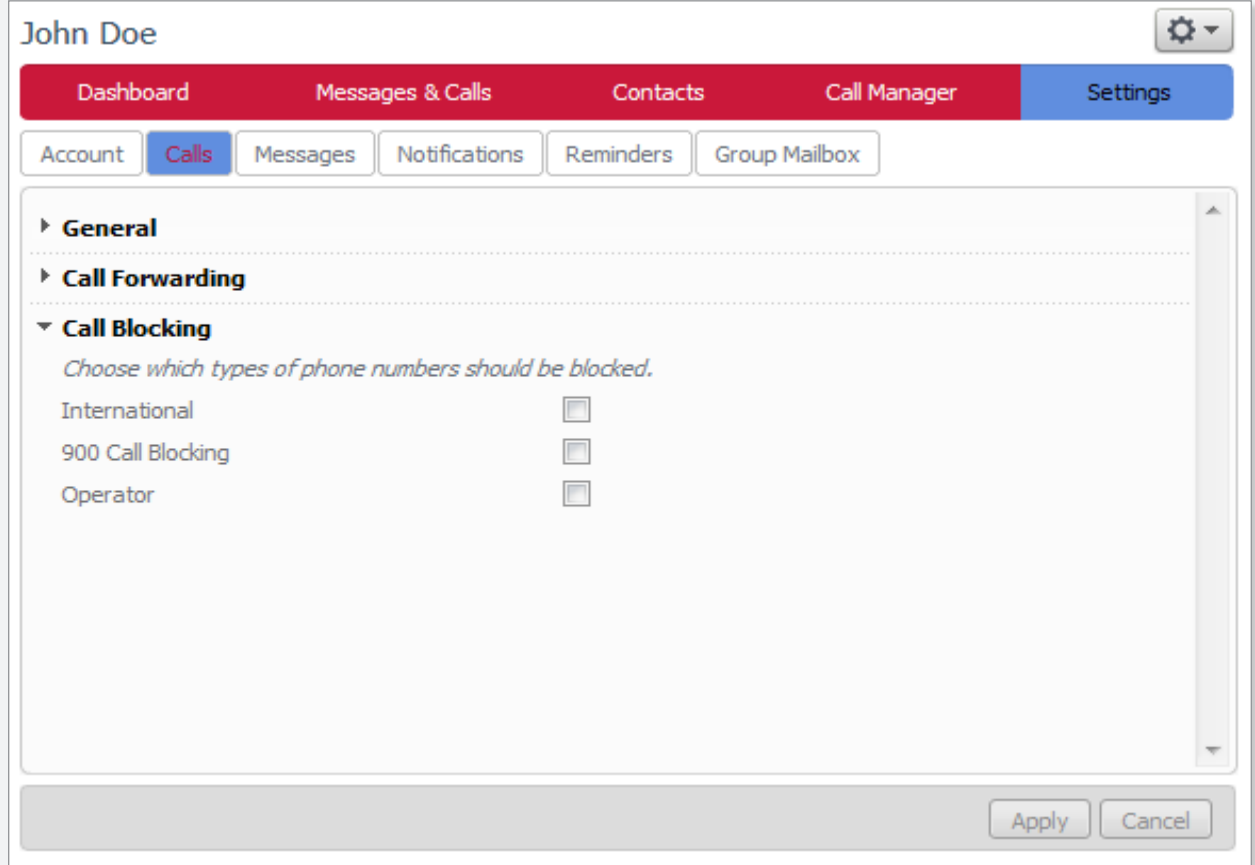